## [Mobil: So integrieren Sie das iOS WalkMe](https://support.walkme.com/de/knowledge-base/mobil-so-integrieren-sie-das-ios-walkme-mobile-sdk-in-xamarin/) [Mobile SDK in Xamarin](https://support.walkme.com/de/knowledge-base/mobil-so-integrieren-sie-das-ios-walkme-mobile-sdk-in-xamarin/)

## Schritte zur Integration

walk me

- 1. Gehen Sie zu <https://github.com/abbiio/iosdk> und laden Sie die neueste Version der WalkMe Mobile iOS Framework-Datei *WalkMeSDK.framework* herunter. Wenn Sie eine bestimmte Version von SDK benötigen, können Sie diese unter <https://github.com/abbiio/iosdk/releases>finden;
- 2. Laden Sie das verbindliche Projekt [hier](https://github.com/abbiio/WalkMeXamariniOSBinding) herunter und stellen Sie sicher, dass Sie dWalkMeSDK.frameworkurch das in S**chritt 1** heruntergeladene ersetzen;
- 3. Fügen Sie einen Verweis auf das verbindliche Projekt hinzu, indem Sie die [Anweisungen](https://docs.microsoft.com/en-us/xamarin/ios/platform/binding-objective-c/walkthrough?tabs=macos#using-the-binding) [hier](https://docs.microsoft.com/en-us/xamarin/ios/platform/binding-objective-c/walkthrough?tabs=vsmac#using-the-binding) befolgen;
- 4. Verwenden Sie ABBI.Start("<key>", "<secret>") mit Ihrem App-Schlüssel, um SDK zu starten.
- 5. Schließen Sie die Integration ab, indem Sie [den Power-Modus](https://support.walkme.com/knowledge-base/mobile-how-to-log-in-and-out-of-power-mode/) in der App eingeben: Starten Sie die App mit integriertem WalkMe SDK und halten Sie 5 Sekunden lang 5 Finger auf dem Bildschirm gedrückt, bis das Anmeldefenster erscheint. Dies ist die Standardeinstellung und kann jederzeit in der Konsole konfiguriert werden.

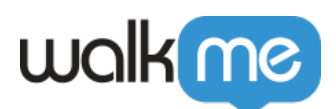

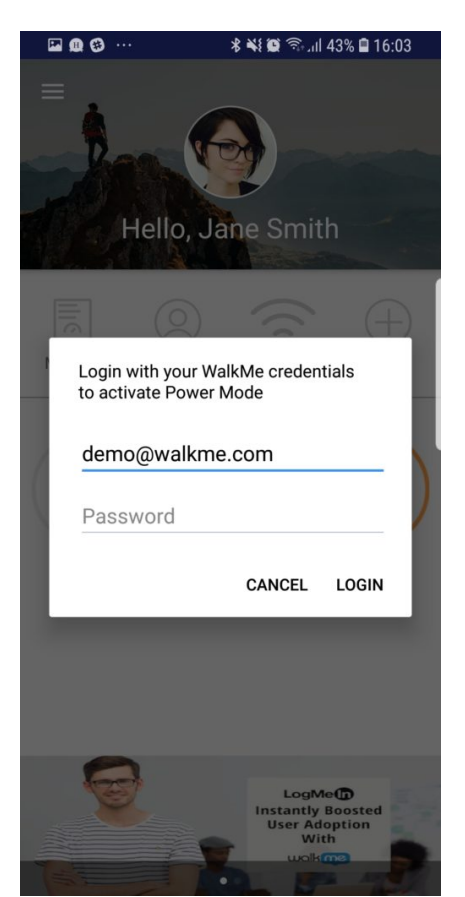

Melden Sie sich mit Ihren Anmeldedaten für die mobile Konsole beim Power Modus an, um die Synchronisierung abzuschließen.

So einfach geht das!